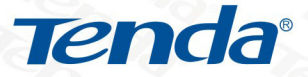

TENDA网络, 网络腾达

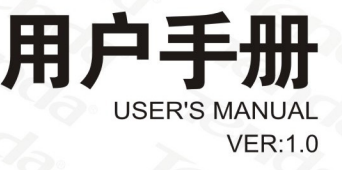

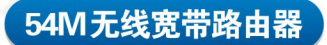

**TWL541R** 

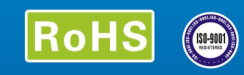

Tendo.

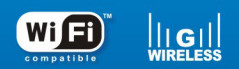

**WWW.TENDA.COM.CN** 

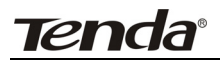

无线宽带路由器—用户手册

## 目录

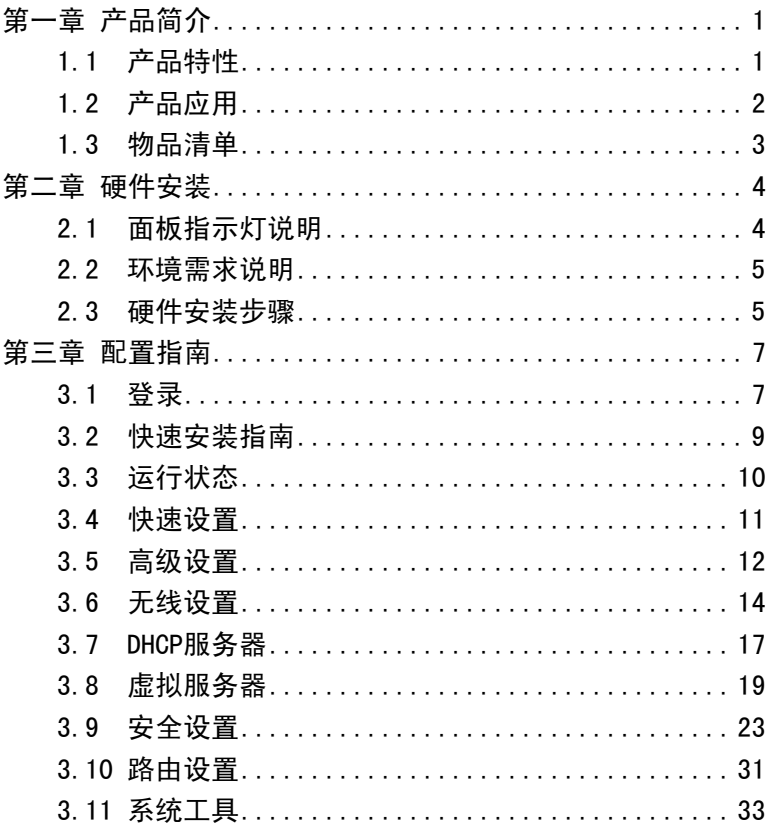

<span id="page-2-0"></span>Tenda®ender verständer verständelt an der verständelt an der verständelt an der verständelt an der verständelt<br>Der verständelt an der verständelt an der verständelt an der verständelt an der verständelt an der verständelt

## 第一章 产品简介

感谢您购买 TWL541R/542R/542R+/543R/543R+/108R/108R+无线宽 带路由器。Tenda 系列无线宽带路由器集无线 AP、路由器、4 口交换机、 防火墙于一体,专为满足小型办公室、家庭、学生宿舍无线上网需求而设 计的一款高性价比产品,是 SOHO 一族实现无线上网的最佳选择。

TWL541R/542R/542R+/543R/543R+/108R/108R+无线宽带路由器配 置简单,按照操作手册即可轻松完成安装和配置,体验无线上网冲浪乐趣。 在您准备安装使用产品之前,请先仔细阅读本手册,以便更好利用本产品 的全部功能。

#### 1.1 产品特性

- 无线 AP、路由器、4 口交换机、防火墙四合一;
- z 542R+/543R+/108R+支持可拆卸、更换天线;
- z 最高达 54M 速率(**TWL108R/108R+**最高速率达 **108M**),自适应 54/48/36/24/18/12/9/6M 或 11/5.5/2/1M 速率;
- 支持 IEEE 802.11g、IEEE 802.11b、IEEE 802.3 以及 IEEE 802.3u 标 准(**TWL108R/108R+**可支持 **Super G** 模式);
- z 支持 CSMA/CA、CSMA/CD、TCP/IP、PPPoE、DHCP、ICMP、NAT 协议;
- 提供 1 个 10/100M 自适应以太网(WAN)接口,与广域网连接;
- 提供 4 个 10/100M 自话应以太网(LAN)接口,与局域网连接;
- 支持 xDSL/Cable MODEM, 小区宽带固定 IP, 小区宽带动态 IP;
- 远距离传输,室内最远 100 米、室外最远 300 米(因环境而异);

# <span id="page-3-0"></span>**Tenda®** <sub>无线宽带路中器—用户手册</sub>

- z 支持远程 Web 管理,全中文配置界面,提供简易设置向导;
- 支持 WEP 加密、WPA 等加密安全认证协议;
- 使用无线漫游(Roaming)技术,保证高效的无线连接;
- z 支持 802.11b/802.11g 自适应或手动设置模式;
- 支持端口自动识别交叉/直通(Auto MDI/MDIX);
- 支持 Win98/ME/2K/XP, Linux, Novell, Mac;
- 支持 SSID 广播控制和基于 MAC 地址的访问控制;
- z 支持通用即插即用(UPnP)、DDNS 功能;
- 浏览器需为 IE 5.5, Netscape  $6.1$  或以上浏览器;
- 提供系统安全日志,可以记录路由器使用状态;
- 支持 32 组网卡 MAC 地址的授权访问;
- 支持禁止局域网用户访问因特网;
- 支持虚拟服务器, DMZ 主机;
- 内置防火墙,防黑客攻击.

#### 1.2 产品应用

TWL541R/542R/542R+/543R/543R+/108R/108R+无线路由器为无线访 问提供快速、可靠、低成本的解决方法。具体应用如下:

- 1.那些想在企业里有更强移动性的工作人员,他们希望在公司内部的任 意地方都能访问传统的有线或无线网络;
- 2.那些要求某个区域或整个场所的局域网布线要能经常改变的企业、个 人;
- 3.由于建筑或预算的限制,那些不适合进行局域网布线的公司,比如历 史古建筑物、租用地或是临时地点;
- 4.避免使用昂贵的电缆线、租用线路或者通行权的公司、个人。

## <span id="page-4-0"></span>Tenda® 无线宽带路由器—用户手册

## 1.3 物品清单

小心打开包装盒,检查包装盒里面应有以下配件:

- 1. 无线宽带路由器一台;
- 2. 电源适配器一个;
- 3. 说明书一本;
- 4. 快速安装指南一张;
- 5. 安装光盘一张;
- 6. 合格证一张;
- 7. 保修卡一张。

<span id="page-5-0"></span>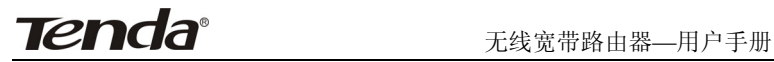

## 第二章 硬件安装

## 2.1 面板指示灯说明

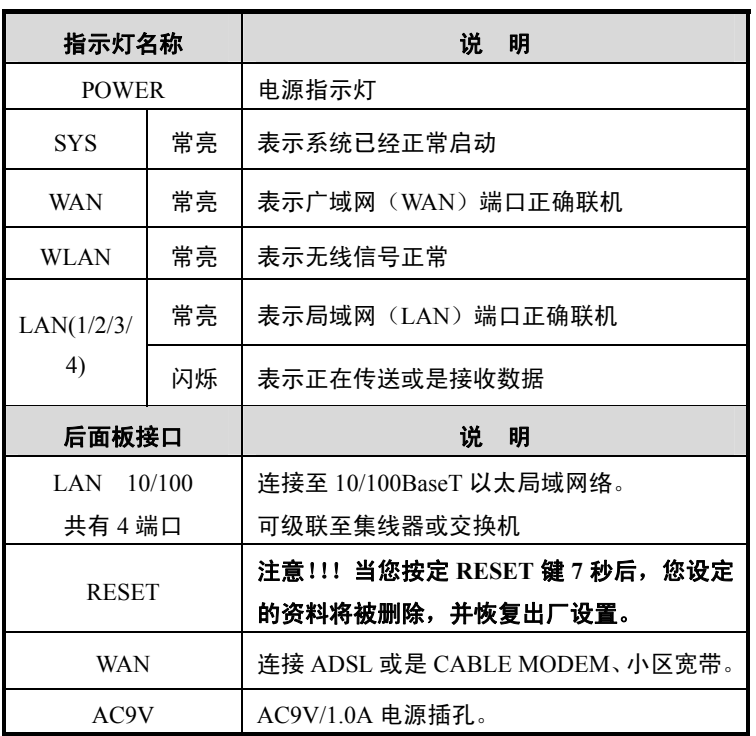

## 注意!

RESET (重设键)的使用

# <span id="page-6-0"></span>**Tenda®** <sub>无线宽带路由器—用户手册</sub>

如果您想恢复出厂设置,请按住重设键大概 5 秒。系统会自动还原到 出厂的预设值。小心,除非您想清除目前的资料,否则请不要按重设键。

### 2.2 环境需求说明

- ¾ 具备以太局域网络或无线局域网络。
- ¾ 用双绞线将无线路由器的(LAN)端口与局域网络连接起来,无线 用户请参照网卡说明书直连本路由器。
- ¾ 具有 ADSL 或 CABLE MODEM、小区宽带接入,并连接至无线 路由器的广域网(WAN)端口。
- **≥ 浏览器需为 IE 5.5, Netscape 6.1 或以上浏览器.**
- ¾ 支持 Windows、Linux、NetWare 等操作系统,具有 TCP/IP 通 讯协议的网络。
- ¾ 将路由器水平放置。
- ¾ 尽量将路由器放置远离发热器件。
- ¾ 请不要将路由器置于太脏或太潮湿的地方。

#### 2.3 硬件安装步骤

- 1. 将 ADSL/CABLE Modem 的 LAN 口,连接至无线路由器的 WAN 口(正常情况下 WAN 口指示灯应亮)。
- 2. 再将无线路由器的 LAN 口,连接至 Hub/Switch。(正常情况下相 应的 LAN 口指示灯亮)。
- 3. 然后将计算机(需安装网卡)连接至 Hub/Switch。(或不通过 Hub/Switch 用网线把计算机直接与路由器的 LAN 口 连接。)
- 4. 若使用无线网卡与路由器进行连接,请先使用无线网卡自带的控 制软件或是在 XP 操作系统中使用本地连接下的"搜索可用的无

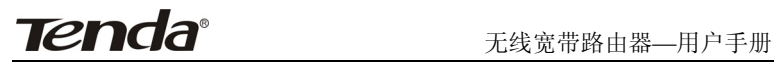

线网络"搜索本无线路由器,并使之和无线路由器建立连接。 以下为无线路由器的网络拓扑图:

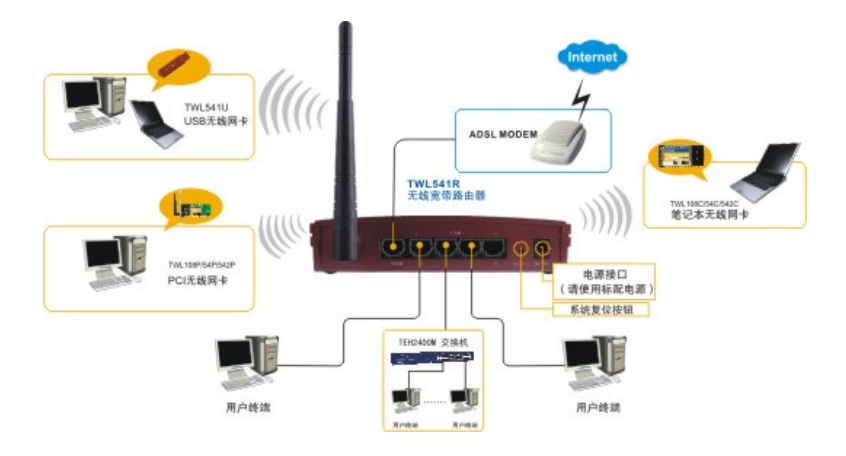

<span id="page-8-0"></span>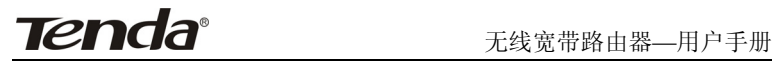

## 第三章 配置指南

#### 3.1 登录

当设置电脑与无线路由器正确连接后,开启浏览器(Internet Explorer 5.5 或更高版本、Netscape Navigator 6.1 或更高版本),在浏览器的地址栏 里输入网址 http://192.168.0.1, 按回车键, 即可看到如图 1 所示登录界面。 (默认情况下登录设置界面的用户名和密码均为 admin,您可在密码设置 页面修改用户名与密码,保证网络的安全。)

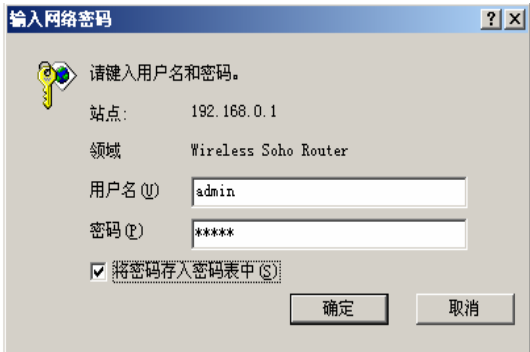

图 1

如果没有出现无线路由器的配置页面,请按如下步骤检查及设定您的 电脑解决这个问题。

¾ 检查设置电脑是否安装了 WinGate、SyGate 等代理软件,如果有

**Tenda**° <sub>无线宽带路由器—用户手册</sub>

请卸载这些软件。

- ➢ 将电脑 IE 浏览器的"工具→Internet 选项→连接"选项下的拨号设 置中设置改为"从不进行拨号连接"。在"局域网设置"中的三个选 项前的勾都取消掉。
- ¾ 确定 IP 地址 192.168.0.1 没有被分配给局域网内其它 PC 使用。
- ¾ 将设置电脑 IP 地址改为 192.168.0.2~254,子网掩码改为 255.255.255.0 网关设为 192.168.0.1 或设置为自动获取 IP 地址 。 如果您输入的用户名和密码正确,浏览器将进入管理员模式的画 面,如图 2 所示:

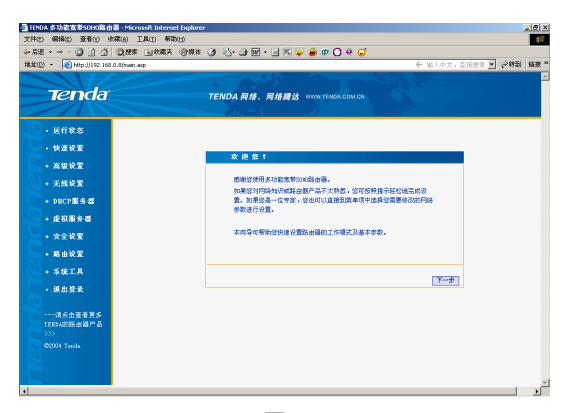

图 2

在页面的左侧的菜单栏中,共有"运行状态"、"快速设置"、"高级设置"、 "无线设置"、"DHCP 服务器"、"虚拟服务器"、"安全设置"、"路由设置"、 "系统工具"、"退出登录"十个菜单项,单击某个菜单项,即可以进行相应 的功能设置,详细的设置过程我们将在后面一步步讲解。

<span id="page-10-0"></span>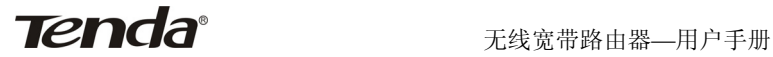

### 3.2 快速安装指南

如果没有自动弹出图 2 中的"设置向导"对话框的话,可以单击画面左 边"快速设置"菜单将它激活。

单击"下一步",进入上网方式选择画面。

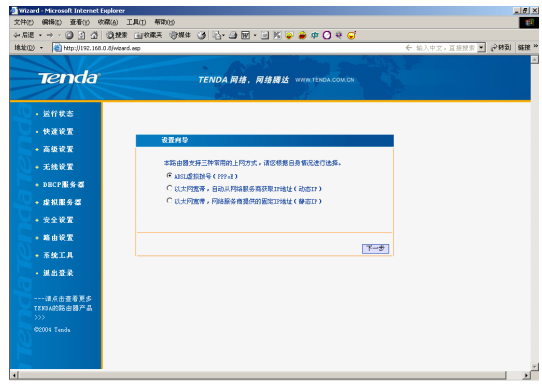

图 3

上面显示了三种最常用的上网方式,您可以根据自身情况进行选择, 然后单击"下一步"填写上网所需的基本网络参数。

- 1、如果您的上网方式为 PPPoE, 即 ADSL 虚拟拨号方式, 则您需要填写 以下内容:
	- 上网帐号:填入 ISP 为您指定的 ADSL 上网帐号, 不清楚可以 向 ISP 咨询。
	- 上网口令:填入 ISP 为您指定的 ADSL 上网口令,不清楚可以 向 ISP 咨询。
- 2、如果您的上网方式为动态 IP, 即您可以自动从 ISP 获取 IP 地址。
- 3、如果您的上网方式为静态 IP,即您拥有 ISP 提供的固定 IP 地址,则您 需要填写以下内容:
	- IP 地址: 本路由器对广域网的 IP 地址, 即 ISP 提供给您的 IP

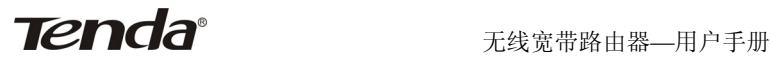

地址,不清楚可以向 ISP 咨询。

- 子网掩码: 本路由器对广域网的子网掩码, 即 ISP 提供给您的 子网掩码,一般为 255.255.255.0。
- 网关: 填入 ISP 提供给您的网关, 不清楚可以向 ISP 咨询。
- DNS 服务器:填入 ISP 提供给您的 DNS 服务器, 不清楚可以向 ISP 咨询。
- 备用 DNS 服务器: 可选项, 如果 ISP 提供给您了两个 DNS 服 务器,则您可以把另一个 DNS 服务器的 IP 地址填于此处。

填写完成后,单击"下一步"按钮,显示如下图所示:

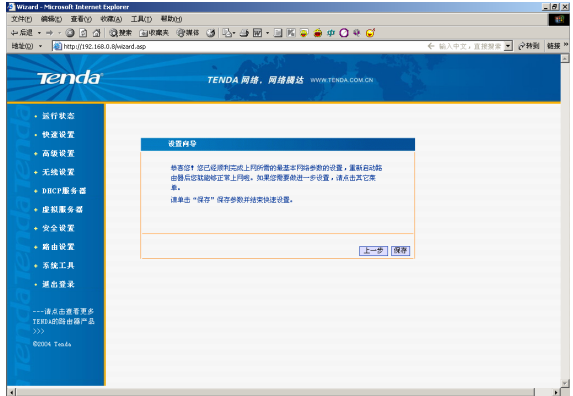

图 4

## 注意:每一次设置保存之后,一定要点击系统工具中的重启路由器, 才能使这次设置生效。

## 3.3 运行状态

本节显示路由器工作状态

<span id="page-12-0"></span>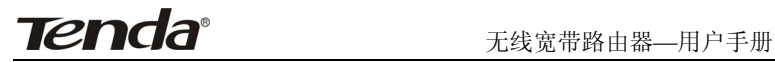

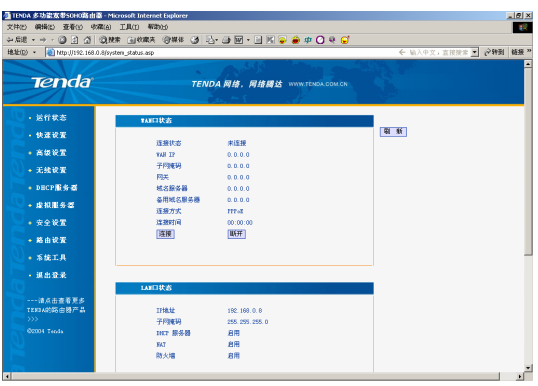

● WAN 口状态

 此处显示当前 WAN 口的网络连接状态、WAN IP 地址、子网掩码、 网关、域名服务器、备用域名服务器、连接方式。

● LAN 口状态

 此处显示当前 LAN 口的 IP 地址、子网掩码、DHCP 服务器、NAT、 防火墙的状态。

● 信息

 此处显示当前路由器的运行时间、系统时间、已连接的客户端、系统 版本、引导程序版本、LAN MAC 地址、WAN MAC 地址、硬件版本号信 息。

#### 3.4 快速设置

请参考 **3.2** 快速安装指南。

<span id="page-13-0"></span>无线宽带路由器—用户手册

## 3.5 高级设置

#### 3.5.1 LAN 口设置

本节设置 LAN 口的基本网络参数。

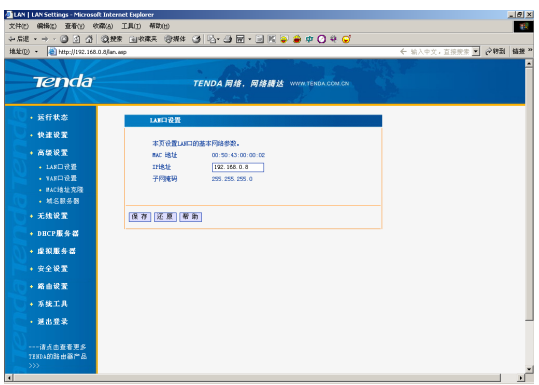

图 6

- MAC 地址: 显示本路由器对局域网的 MAC 地址, 此值不可更改。
- IP 地址: 本路由器对局域网的 IP 地址。该地址出厂设置为 192.168.0.1,您可以根据需要改变它。

## 注意:如果您改变了本 **IP** 地址,您在下次登录路由器时必须使用

新的 **IP** 地址才能进入 **WEB** 管理界面,而且,您局域网内的所有计算机 的默认网关必须设置为该 **IP** 地址才能正常上网。

- 子网掩码: 本路由器对局域网的子网掩码, 默认设置为 255.255.255.0。
- **3.5.2 WAN** 口设置

可以快速更改 WAN 口的设置参数,此界面根据快速设置里设置的 上网方式不同而有所差异。

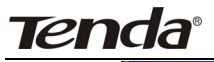

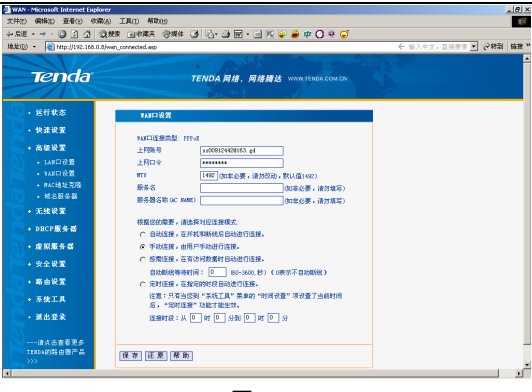

图 7

#### **3.5.3 MAC** 地址克隆

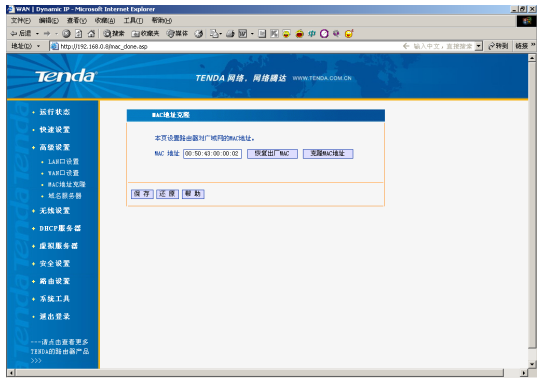

图 8

● 选择此项将把当前管理者使用计算机的网卡 MAC 地址复制到 WAN 口 MAC 地址中(也可以手动更改 MAC 地址), 如果您不清 楚应该怎么填写 WAN 口的 MAC 地址,建议使用此功能。

#### **3.5.4** 域名服务器

<span id="page-15-0"></span>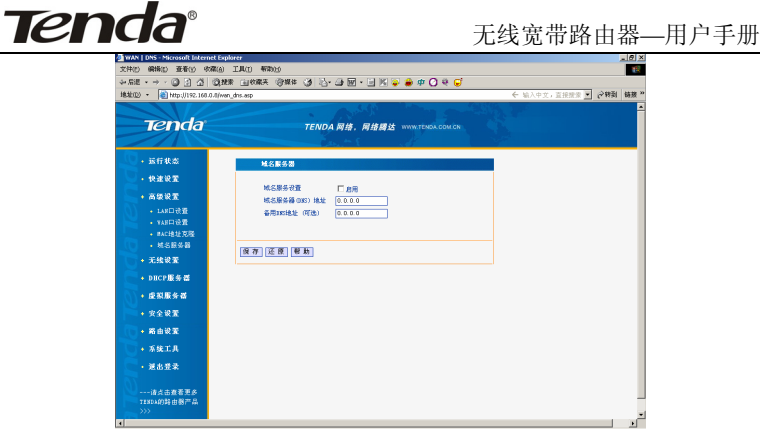

- ▶ 域名服务设置:洗择"启用"之后,域名服务器的设置开始生效,路 由器使用添加的 DNS 域名服务器。
- 域名服务器(DNS)地址:添加您从 ISP 那里获取的 DNS 域名服 务器地址。
- 备用 DNS 地址 (可选): 如果您的 ISP 提供给您两个 DNS 域名服 务器地址,那么您可以把另一个 DNS 填到这里面。

### 3.6 无线设置

#### **3.61** 无线基本设置

本节设置路由器的无线网络基本参数。

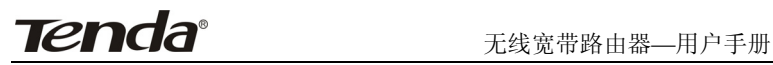

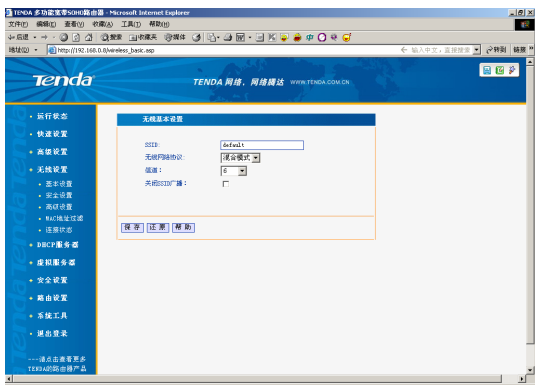

- SSID: 服务集合标识符、无线信号的网络名称。
- 无线网络协议: 有混合模式、802.11b 模式、802.11g 模式; (TWL108R/108R+还可选择 Super G 模式)。
- 信道: 用于确定本网络工作的信道段, 选择范围从 1 到 11 或是自 动获取。
- 关闭 SSID 广播: 洗定关闭 SSID 广播功能, 路由器将不再向无线主 机广播自己的SSID号,如果有无线连接请求则需手动填写SSID号。
- **3.6.2** 无线安全设置

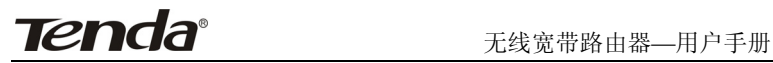

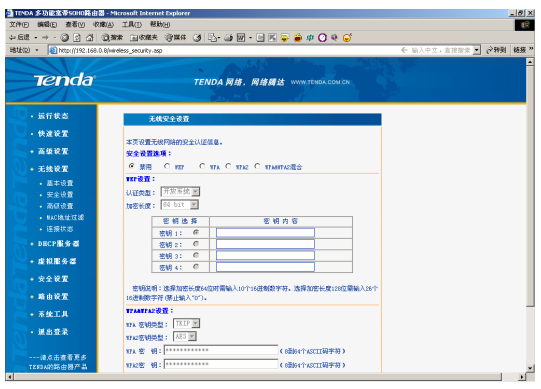

- z 安全设置选项:选择禁用(不进行加密),或是选择 WEP 、WPA-PSK 加密模式。
- WEP 设置,当用户洗择 WEP 加密模式时,WEP 设置生效。
- 认证类型:可以选择允许任何访问的开放系统模式、基于 WEP 加 密机制的共享密钥模式。
- z 加密长度:可以选择 64 位或是 128 位的加密长度。
- 密钥格式: 可以选择 ASCII 码或者 16 进制数。 密钥说明: 选择 64 位密钥需输入 16 进制数字符 10 个, 或者 ASCII 码字符 5 个。选择 128 位密钥需输入 16 讲制数字符 26 个,或者 ASCII 码字符 13 个。
- z 密钥选择:只能选择一条生效的密钥,但最多可以保存四条密钥。
- 密钥内容:在此输入密钥,注意长度和有效字符范围。
- WPA-PSK 设置: 当用户选择 WPA-PSK 加密模式时, WPA 加密设 置生效。
- 密钥类型: 可以选择 AES (高级加密标准)模式、TKIP (时间密钥 完整性协议)模式、以及自动选择方式。

# <span id="page-18-0"></span>Tenda<sup>®</sup> 天线宽带路由器—用户手册

- 密钥: 在此输入密钥,注音长度和有效字符。
- 密钥生存期: 为您设定的密钥生成一个有效期。

#### **3.6.3** 无线连接状态

可以通过无线连接状态查看周围无线 AP 的运行情况,包括其 MAC 地址和当前状态等参数。

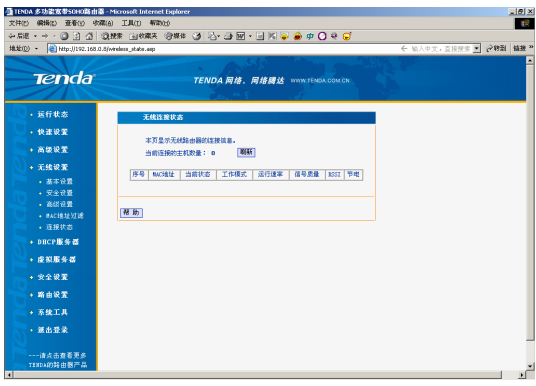

图 12

## 3.7 DHCP 服务器

#### **3.7.1 DHCP** 服务器设置

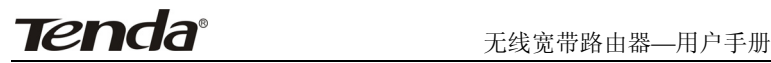

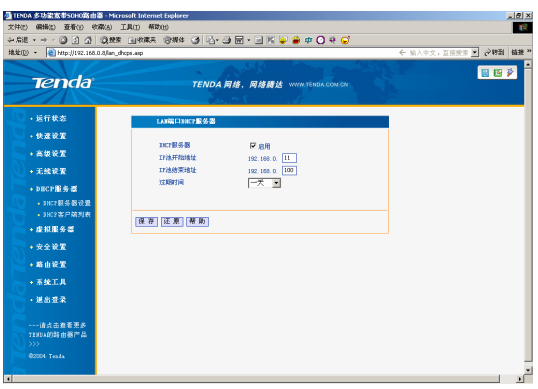

图 13

DHCP 服务器的具体配置参数如下说明:

- DHCP 服务器: 洗择"启用"之后, 无线路由器开启 DHCP 服务功能。
- IP 池开始地址: DHCP 服务器所自动分配的 IP 的起始地址
- IP 池结束地址: DHCP 服务器所自动分配的 IP 的结束地址。
- 过期时间: 设置 DHCP 服务器分配 IP 地址的租用时间。

## 注意:局域网中计算机的 **TCP/IP** 协议设置为**"**自动获得 **IP** 地址**"** 时,本路由器的 **DHCP** 服务器功能必须打开。

#### **3.7.2 DHCP** 客户端列表

客户端列表为相应的 MAC 地址进行绑定,即为指定的 MAC 地址分 配相应的 IP 地址。

<span id="page-20-0"></span>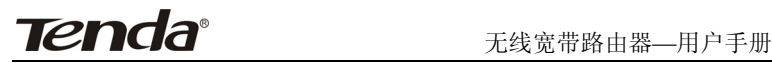

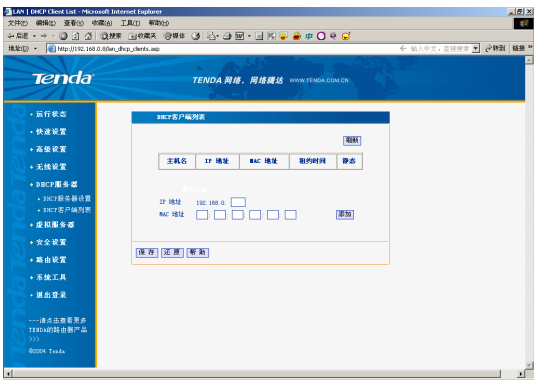

图 14

z IP 地址:在这里输入对应的局域网 IP 地址。

 $M$ AC 地址: 在这里输入对应的  $M$ AC 地址。 设置好了之后,需要添加并保存

#### 3.8 虚拟服务器

在"虚拟服务"菜单下面,有"虚拟服务器 "、"DMZ 主机"、"UPnP 设 置"和"UPnP 映射表"三个子项。单击某个子项,您即可进行相应的功能设 置。

#### **3.8.1** 虚拟服务器

该无线路由器自身集成了防火墙,这样广域网中的计算机要想通过本 路由器访问局域网中的某些服务器,则在默认设置下无法通过防火墙的防 护,这就出现了一对矛盾,路由器既要保护网络不被侵袭,又要方便广域 网合法的用户访问。这里本路由器提供了虚拟服务器功能,即可以解决这 一对矛盾。虚拟服务器定义一个服务端口,所有对此端口的服务请求将被 重新定位给通过 IP 地址指定的局域网中服务器。

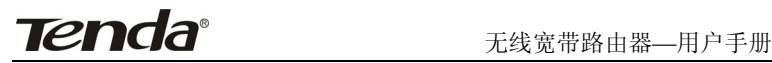

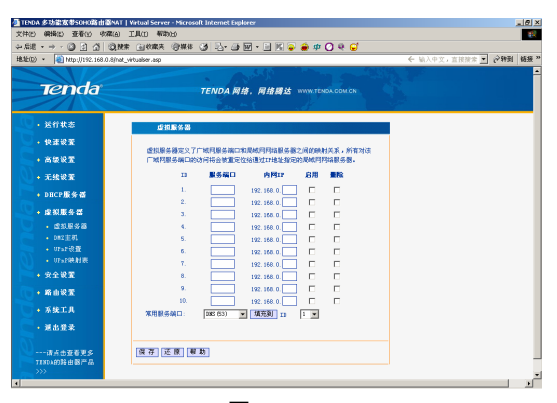

- z 服务端口:WAN 端服务端口,即路由器提供给广域网的服务端口。
- z IP 地址:局域网中作为服务器的计算机的 IP 地址。
- 启用:只有洗中该项后本条目所设置的规则才能生效。
- 在"常用服务端口"中,列出了常用的协议的端口,您可以在其中选 中一个,然后在 ID 中选一个序列号,然后单击"填充到"将这个端 口自动添加到列表中,对于常用服务端口中没有列出的端口,您也 可以手动添加。

设置好以后,只要您在局域网的服务器上进行的相应的设置,广域网 的计算机就可以访问到您局域网的服务器上了。

注意:如果设置了服务端口为 **80** 的虚拟服务器,则需要将**"**安全设 置**"**菜单中**"**远端 **WEB** 管理**"**项设置为 **80** 以外的值,如 **8080**,否则会发生 冲突,而导致虚拟服务器不起作用,此功能需要重启路由器才生效。

#### **3.8.2 DMZ** 主机

在某些特殊情况下,我们需要让局域网中的一台计算机完全暴露给广 域网,以实现双向通信,此时可以把该计算机设置为 DMZ 主机。

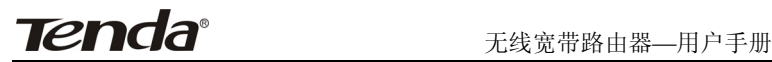

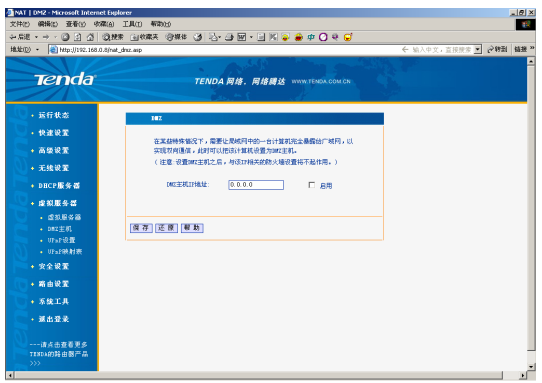

图 16

设置步骤如下:首先在 DMZ 主机 IP 地址栏内输入欲设为 DMZ 主机 的局域网计算机的 IP 地址,然后选用"启用",最后单击保存完成 DMZ 主 机的设置。

#### **3.8.3 UPnP** 设置

支持最新的 Universal Plug and Play (UPnP 通用即插即用网络协议), 此功能需要 WindowsXP/WindowsME 操作系统(注:系统需集成或已 安装 Directx 9.0)或支持 UPnP 的应用软件才能生效。依靠 UPnP 协议, 局 域网中的主机可以请求路由器进行特定的端口转换,使得外部主机能够在 需要时访问内部主机上的资源。

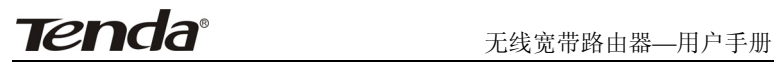

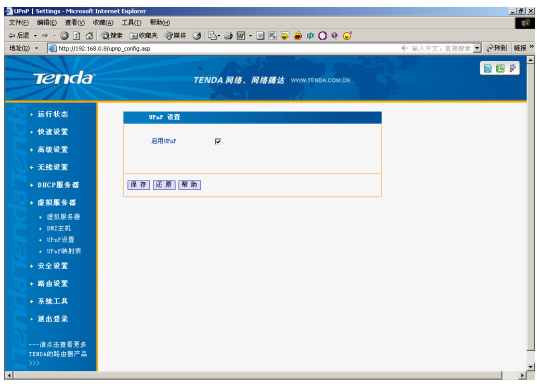

#### **3.8.4 UPnP** 映射表

启用 UPnP 功能后,点击"刷新"按钮可以看到端口转换信息。端口转 换信息由应用程序发出请求时提供。

<span id="page-24-0"></span>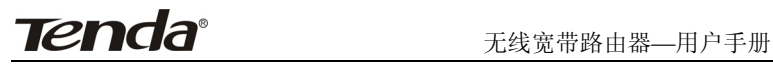

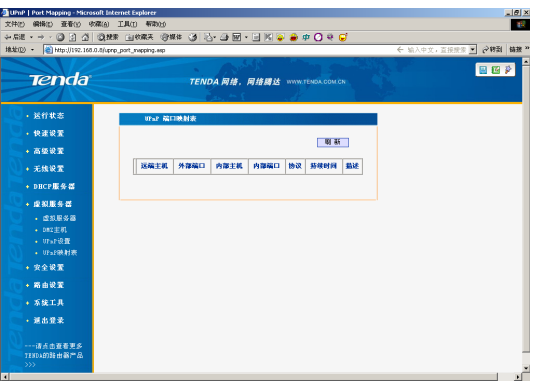

- 远端主机:接受或发出响应的远端主机的描述。
- 外部端口: 端口转换使用的路由器端口号。
- 内部主机:接受或发出响应的内部主机的描述。
- 内部端口:需要进行端口转换的主机端口号。
- z 协议:表明是对 TCP 还是 UDP 进行端口转换。
- 持续时间:表明响应的时间段。
- 描述: 映射端口信息。

#### 3.9 安全设置

在"安全设置"菜单下面,共有"客户端过滤"、"URL 过滤"、"MAC 地址过 滤""防网络攻击""远端 WEB 管理"、"WAN 口 Ping"和"特殊应用过滤" 七个子项。单击某个子项,您即可进行相应 的功能设置,下面将详细讲解各子项的详细功能。

#### **3.9.1** 客户端过滤

为了方便您对局域网中的计算机进行进一步管理,您可以通过数据包 过滤功能来控制局域网中计算机对互联网上某些端口的访问。

| 地址(D) 。<br>Mp://192.168.0.8/firewall_clentfilter.asp                                            |                                                                                                    |                                                                                                    |                                                                                                    | ← 输入中文,直接输索 ■ 分转到 链接™ |  |
|-------------------------------------------------------------------------------------------------|----------------------------------------------------------------------------------------------------|----------------------------------------------------------------------------------------------------|----------------------------------------------------------------------------------------------------|-----------------------|--|
| <b>Tenda</b>                                                                                    | TENDA 网络, 网络固达 WWW.TENDA.COM.CR                                                                                      |                                                                                                    |                                                                                                    |                       |  |
| • 送行状态                                                                                          | 案户端过渡                                                                                                    |                                                                                                    |                                                                                                    |                       |  |
| - 快速设置                                                                                          |                                                                                                    |                                                                                                    |                                                                                                    |                       |  |
| + 高级设置                                                                                          | □禁止下表中出现的数务包通过,允许其它数据包通过。<br>健東<br>$n$ Harr<br>端口<br>TP                                                              | 出版<br><b>BEDE</b>                                                                                                    | ш<br>8.<br><b>H</b><br>m                                                                                                  |                       |  |
| +无线设置                                                                                           | 1.192.160.0.                                                                                                    | 全部 - 0:00 - 0:00 -                                                                                                    | п<br>п                                                                                                    |                       |  |
| + DHCP服务器                                                                                       | 2.192.165.0.                                                                                                    | 全部 - 0:00 - 0:00 -                                                                                                    | $\Box$<br>п                                                                                                    |                       |  |
| - 虚拟服务器                                                                                         | 3.192.165.0.                                                                                                    | 全部 - 0:00 - 0:00 -                                                                                                    | л<br>п                                                                                                    |                       |  |
| + 安全设置<br>· 实尸编社统<br>- URL过滤<br>- NORN338<br>• 精网络攻击<br>· 远端(31位界)<br>$+$ FAND Fine<br>• 特殊应用过滤 | 4. 192.168.0.<br>5. 192.188.0.<br>6. 192.168.0.<br>7. 192.168.0.<br>0.192.160.0.<br>9.192.160.0.<br>10. 192. 165. 0. | 全部 - 0:00 - 0:00<br>全部 - 0:00<br>$-10:00$<br>全部 - 0:00<br>$-40:00$<br>全部 图 0:00 图 0:00<br>全部 1 0:00 1 0:00<br>全部 - 0:00 - 0:00 -<br>全部 <u>&gt; 0:00 - 0:00 -</u> E F | л<br>л<br>$\overline{\phantom{a}}$<br>$\Box$<br>$\overline{\phantom{a}}$<br>г<br>п<br>×.<br>$\Box$<br>г<br><b>F</b><br>п. |                       |  |
| + 路由设置<br>- 系统工具<br>- 通出登录                                                                      | 保存 还原 帮助                                                                                                    |                                                                                                    |                                                                                                    |                       |  |

图 19

- 启动"禁止下表中出现的数据包通过,允许其它数据包通过"
- z IP:填入局域网中被控制的计算机的 IP 地址,为空表示对局域网中 所有计算机进行控制。您可以使用一个 IP 地址范围。
- 端口:添写预控制的 TCP/UDP 协议端口。为空表示对该计算机所 有服务端口进行控制。您可以指定一个端口范围。
- 类型: 选择被控制的数据包所使用的协议。 $($ ALL"包括 TCP/UDP)
- 时间:填入您希望本条规则生效的起始时间和终止时间。
- 启用: 启用本条过滤规则。
- 保存: 完成设置。

举例说明:如果您希望局域网中 IP 地址为 192.168.0.7 的计算机在 8:00-18:00 时间段内不能浏览 WEB 网站, IP 地址为 192.168.0.8 的计算机 全天均不能收邮件,对局域网中其它计算机则不做任何限制,这时您需 要指定如下的数据包过滤表:

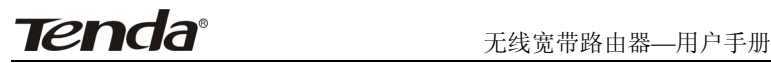

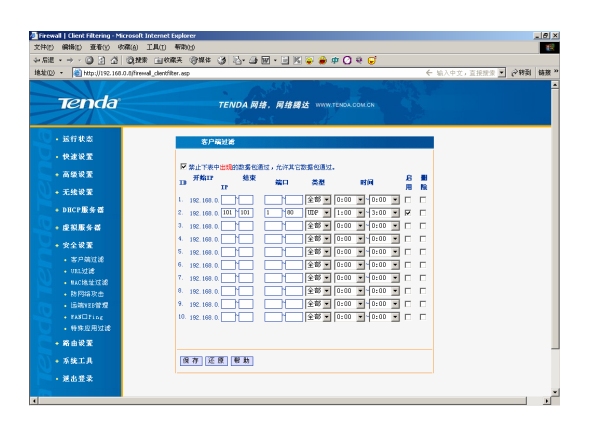

#### **3.9.2 URL** 过滤

为了方便您对局域网中的计算机所能访问的网站进行控制,您可以使 用域名过滤功能来指定在什么时段不能访问哪些网站。

| 维址(D) +<br>Http://192.160.0.0iftreesd.urliker.asp |                                                | ← 输入中文,直接接索 ■ 分转函 铸簇 ™ |
|---------------------------------------------------|------------------------------------------------|------------------------|
| <b>Tenda</b>                                      | TENDA 网络, 网络螺达 WWW.TENDA.COM.CR                |                        |
| - 运行状态                                            | mi. 3128                                       |                        |
| - 快速设置                                            |                                                |                        |
| + 高级设置                                            | <b>E Ritualitié</b><br>要引 样的TP<br>结果样<br>取工字符串 | 日用 量除                  |
| +无线设置                                             | 192.168.0.<br>1.                               | D. D                   |
| + DHCP服务器                                         | 192.168.0.<br>z<br>192.168.0.<br>$\alpha$      | п п<br>D. D            |
| • 座视服务器                                           | 192.168.0.<br>x.                               | п п                    |
| + 安全设置                                            | 192.168.0.<br>5                                | D. D                   |
| · 実户端过滤                                           | 192.168.0.<br>b.                               | п п                    |
| + URL过滤                                           | 192.168.0.<br>т.                               | D. D                   |
| - NOR社区部                                          | 192.168.0.<br>8<br>192.168.0.<br>8.            | п п<br>D. D            |
| • 防网络攻击                                           | 10.122.168.0.                                  | п. п.                  |
| - 运输性储 <b>规</b>                                   |                                                |                        |
| + FASCITING<br>· 特殊应用过滤                           |                                                |                        |
| + 路由设置                                            | 保存 还原 帮助                                       |                        |
|                                                   |                                                |                        |

图 21

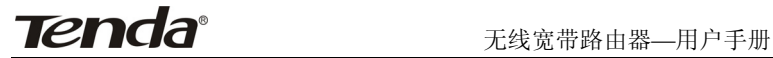

选择启用 URL 过滤。

- z IP:填入局域网中被控制的计算机的 IP 地址,为空表示对局域网中 所有计算机进行控制。您可以使用一个 IP 地址范围。
- URL 字符串: 填入被过滤的域名和域名的一部分, 为空表示禁止访 问所有网站。如果您在此处填入某一个字符串(不区分大小写), 则局域网中指定的计算机将不能访问所有域名中含有该字符串的 网站。
- 启用:启用本条过滤规则。
- 保存:完成设置。

## 注意:**Windows** 操作系统有缓存 **DNS** 记录的功能,设置完本项 后你可能需要重新启动客户端,或在客户端的 **MSDOS** 窗口中输入**"net s top dnscache"**,否则可能会导致可以继续访问过滤掉的网址。

#### **3.9.3 MAC** 地址过滤

为了更好的对局域网中的计算机进行管理,您可以通过 MAC 地址过 滤功能控制局域网中计算机对 Internet 的访问。

- MAC 地址过滤: 选择"启用"开启 MAC 地址过滤功能。
- z 过滤规则:应用于下面的列表的单选框。第一项是仅禁止已设 MAC 地址列表中已生效的 MAC 地址访问本无线网络;第二项是仅允许 已设 MAC 地址列表中已生效的 MAC 地址访问本无线网络。
- MAC 地址:填入您希望控制的计算机的 MAC 地址。
- 注释:填入对该计算机的话当描述。
- z 操作:可以直接把访问本无线路由器的计算机 MAC 地址添加进 MAC 地址栏里。
- z 保存:完成该设置。

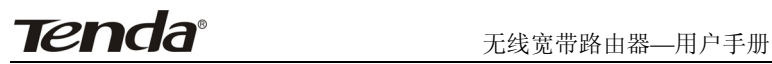

举例说明:如果您不希望局域网中 MAC 地址为 00:05:5D:5C:80:4E 的 计算机访问 Internet,而希望局域网中的其它计算机能访问 Internet, 这时您需要指定如下的 MAC 地址过滤表:

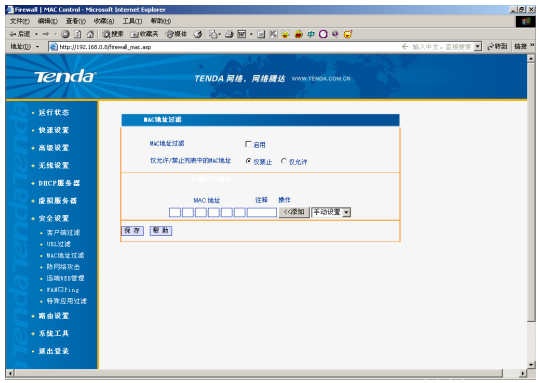

图 22

#### **3.9.4** 防网络攻击

启用防网络攻击功能:当开启该功能后,路由器将启动防网络攻击功 能。当监测到有主机向路由器发起攻击时,将自动限制其带宽。您可以单 击"系统工具"里的系统日志选项查看发起攻击主机的 IP 地址。

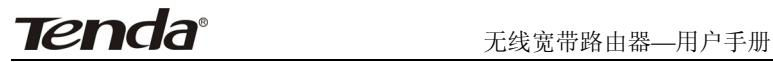

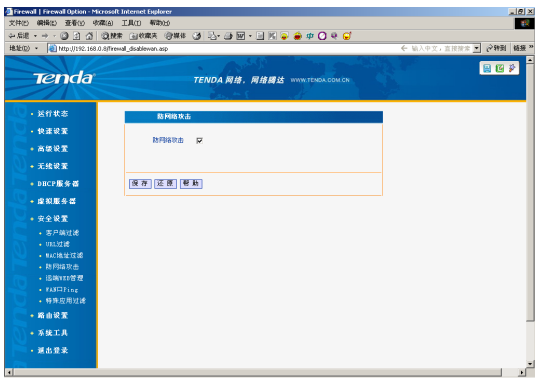

#### **3.9.5** 远端 **WEB** 管理

本节设置路由器的 WEB 管理端口和广域网中可以执行远端 WEB 管 理的计算机的 IP 地址。

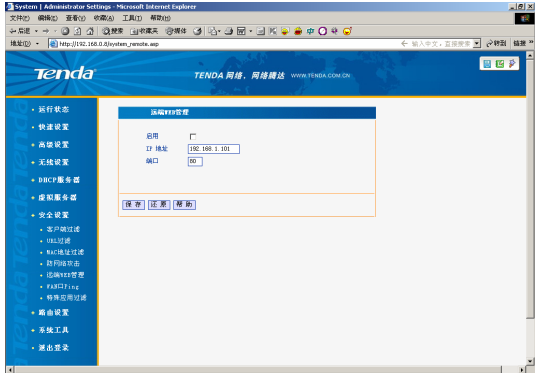

图 24

● 启用: 开启远端 WEB 管理功能。

**Tenda**® *Figram Hermann* 

- z IP 地址:广域网中可以执行远端 WEB 管理的计算机的广域网 IP 地址。
- 端口:可以执行 WEB 管理的端口号。

注意:

- **1**、 路由器默认的 **WEB** 管理端口为 **80**,如果您改变了默认的 **WEB** 管理 端口(例如改为 **8080**),则您必须用**"IP** 地址:端口**"**的方式(例如 **http://192.168.0.1:8080**)才能登录路由器执行 **WEB** 界面管 理。
- **2**、 路由器默认的远端 **WEB** 管理 **IP** 地址为 **0.0.0.0**,在此默认状态下, 广域网中所有计算机都不能登录路由器执行远端 **WEB** 管理,如果您 改变了默认的远端 **WEB** 管理 **IP** 地址(例如改为 **218.88.93.33**),则 广域网中只有具有指定 **IP** 地址(例如 **218.88.93.33**)的计算机才能登 录路由器执行远端 **WEB** 管理。

#### **3.9.6 WAN** 口 **PING**

忽略来自 WAN 口的 Ping:当开启该功能后,广域网的计算机将不能 Ping 到本路由器, 内网的计算机才可以 ping 通。

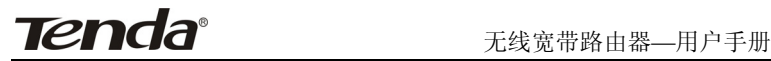

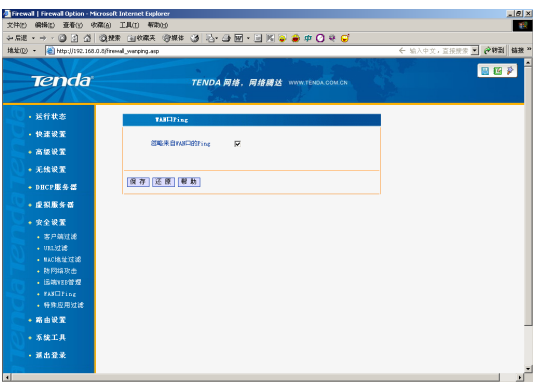

#### **3.9.7** 特殊应用程序过滤

特殊应用程式过滤功能开启后可以禁用 MSN 和 QQ 上网。注: 因 为 QQ 使用多种登录方式,并且不同版本的 QQ 频繁更换登录服务器和登 录方式。如果此功能在您的环境中无法禁止 QQ 登录,您可以咨询我们的 客户服务人员寻求解决方法。

<span id="page-32-0"></span>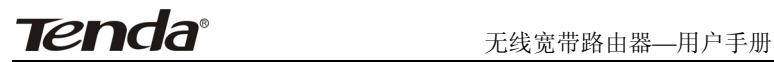

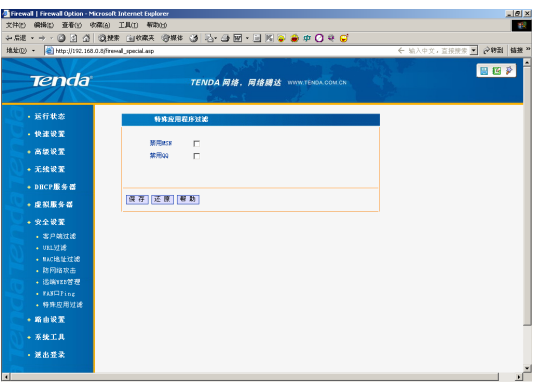

### 3.10 路由设置

在"路由功能"菜单下面,共有"路由表"和"静态路由表"两个子项。单 击某个子项,您即可进行相应的功能设置。

#### **3.10.1** 路由表

本节显示路由器核心路由表的内容。

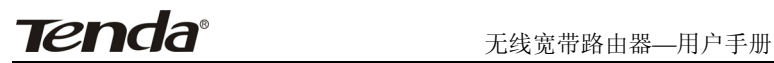

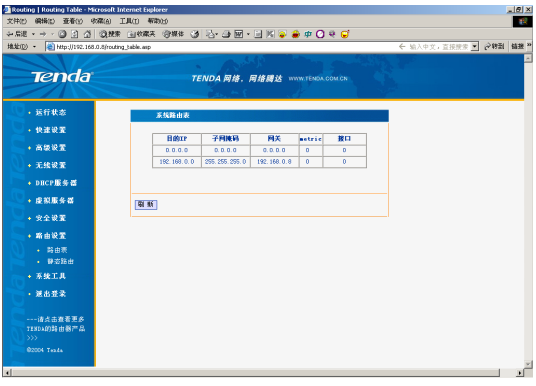

#### **3.10.2** 静态路由表

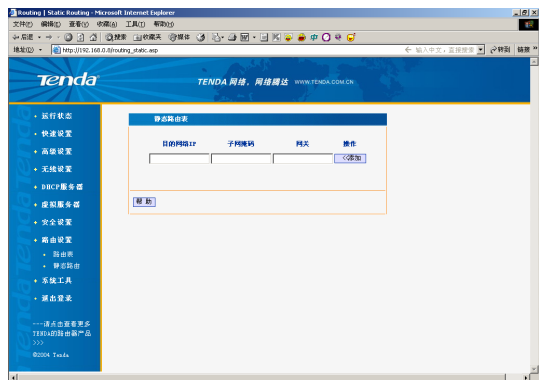

图 28

- 目的网络 IP: 欲访问的主机的 IP 地址或 IP 网段。
- 子网掩码:填入子网掩码,一般为 255.255.255.0。
- 网关: 数据包被发往的路由器或主机的 IP 地址。

# <span id="page-34-0"></span>ては、<br>ては、<br>
コイトンのサイトのデジャングのサイトをサイトをサイトを<br>
コイトンのサイトを教えている。<br>
コイトンのサイトを教えている。<br>
コイトンのサイトを教えている。<br>
コイトンのサイトのサイトを教えている。<br>
コイトンのサイトのサイトを教えている。<br>
コイトンのサイトのサイトを教えている。<br>
コイトンのサイトのサイトのサイトを教えている。

操作:只有点击"添加"您的设置才会生效。 注意:

- 1、 网关 IP 必须是与 WAN 或 LAN 口属于同一个网段。
- 2、 目的 IP 地址如果是一台主机 IP 地址,子网掩码须为 255.255.255.255。
- 3、 目的 IP 地址如果为 IP 网段, 则须与子网掩码匹配。例如, 如果目的 IP 为 10.0.0.0, 子网掩码须为 255.0.0.0; 如果目的 IP 为 10.1.2.0, 子 网掩码须为 255.255.255.0。

#### 3.11 系统工具

在"系统工具"菜单下面,共有"时间设置"、"动态 DNS"、"备份设置"、 "软件升级"、"恢复出厂设置"、"重启路由器"、"修改登录口令" 、"系统 日志"八个子选项。

#### **3.11.1** 时间设置

本节设置路由器的系统时间,您可以选择自己设置时间或者从互联网 上获取标准的 GMT 时间。

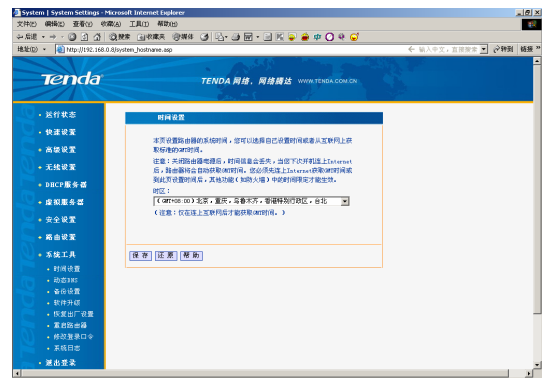

图 29

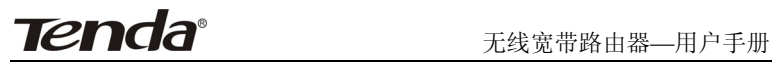

注意:关闭路由器电源后,时间信息会丢失,当您下次开机连上 **Internet** 后,路由器将会自动获取 **GMT** 时间。您必须先连上 **Internet** 获 取 **GMT** 时间或到此页设置时间后,其他功能(如防火墙)中的时间限定 才能生效。

#### **3.11.2** 动态 **DNS**

您只须要在 oray.net(花生壳)注册您的域名,把您注册的用户名与密码 填入对应的位置,保存好,您就可以通过本路由的 DDNS 服务在外网用域 名直接访问您在本地建立的服务器(例:在本地 192.168.0.4 主机上建立一 个 WEB 服务器, 在花生壳注册的用户名是: tenda, 域名是: test.vicp.net, 在虚拟服务中映射好端口,就可以直接在浏览器的地址栏中输入 "http://test.vicp.net"就可以访问你的 WEB 页了。

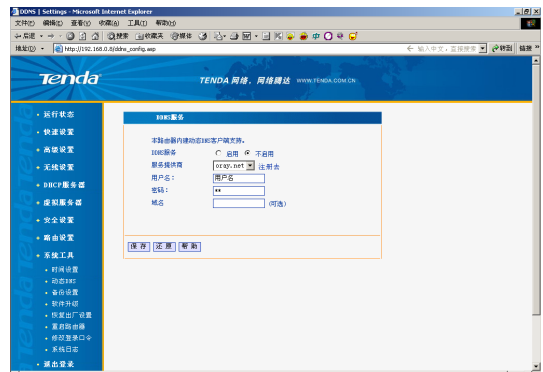

图 30

#### **3.11.3** 备份**/**恢复设置

在这里您可以备份当前或恢复以前的路由器设置。

**Tenda®** <sub>无线宽带路中器—用户手册</sub>

#### 备份设置步骤:

- 1. 登录我们公司的网站(www.tenda.com.cn),下载一个 TFTP 服务 应用程序,将此程序放到一个固定的目录中并运行。
- 2. 在"TFTP 服务器 IP"栏内填入您所开启的 TFTP 服务应用程序计 算机的 IP 地址。
- 3. 单击"备份"便可以在 TFTP 应用程序的目录生成一个系统配置的 备份文件。
- 4. 同样道理,我们只需要把需要上传的系统配置文件放置到 TFTP 的目录中,点击"恢复",**重新启动路由器**后将可以恢复到所需要 的系统配置。

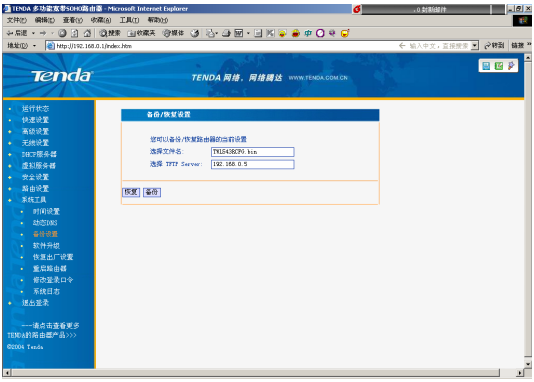

图 31

#### **3.11.4** 软件升级

通过升级本路由器的软件,您将获得更加稳定的路由器版本及增值的 路由功能。

#### 软件升级步骤:

1、 登录我们公司的网站(www.tenda.com.cn),下载更高版本的软件。

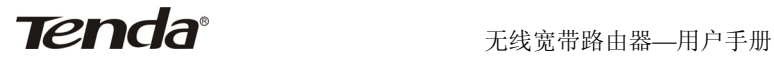

- 2、 在您局域网中的计算机上开启一个 TFTP 服务器,并把下载的文件 使用 WinRAR 软件解压后置于该 TFTP 服务器的目录中。
- 3、 在"TFTP 服务器 IP"栏内填入您所开启的 TFTP 服务器的 IP 地址。
- 4、 单击"升级"进行软件升级。
- 5、 升级完成后,路由器将自动重新启动。

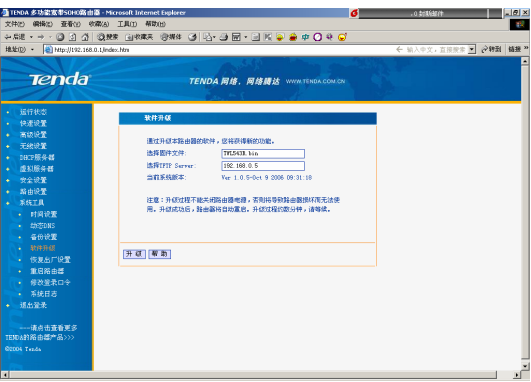

## 注意:升级过程不能关闭路由器电源,否则将导致路由器损坏而无法 使用。升级成功后,路由器将自动重启。升级过程约数分钟,请等候。

#### **3.11.5** 恢复出厂设置

单击"恢复出厂设置"按钮将使路由器的所有设置恢复到出厂时的默认 状态。

- 默认的用户名为: admin
- 默认的密码为: admin
- 默认的 IP 地址为: 192 168.0.1
- 默认的子网掩码为 255.255.255.0

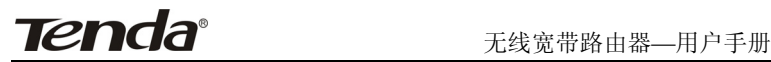

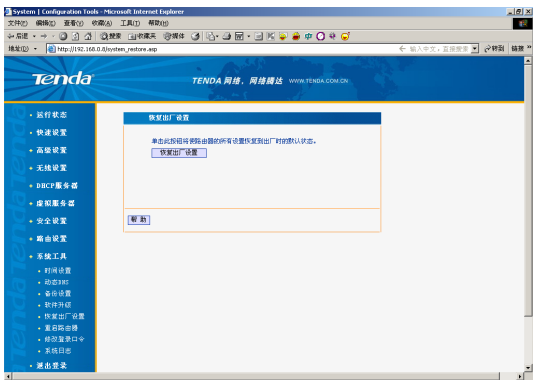

#### 注意:恢复出厂设置后,需重新启动路由器才能生效。

#### **3.11.6** 重启路由器

本节重启路由器,重启路由器将使设置在改变后生效。路由器在重启 前,会自动断掉 ADSL 连接。

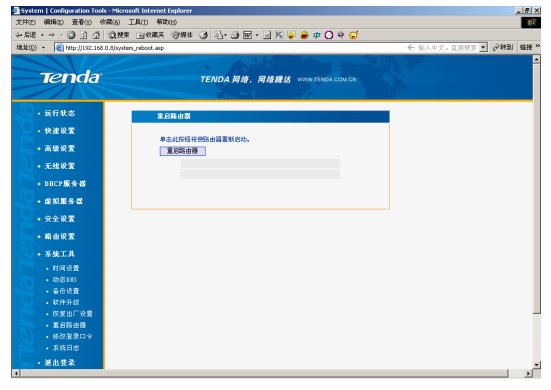

图 34

#### **3.11.7** 修改登录口令

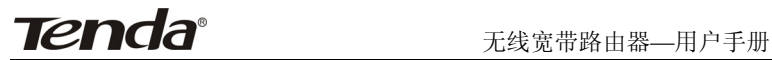

本节修改系统管理员的登录口令。

请您首先输入原来的登录口令,然后输入您希望使用的新登录口令, 如果您原来的登录口令输入无误的话,单击"保存"即可成功修改用户登录 口令。

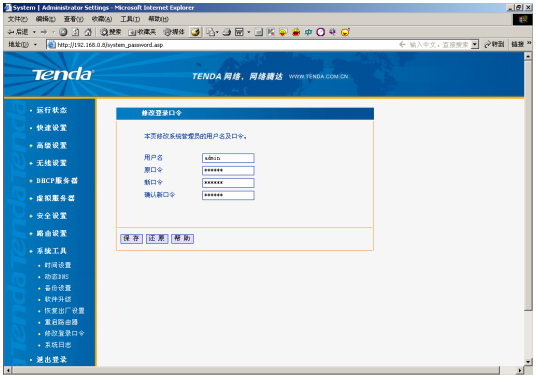

图 35

## 注意:出于安全考虑,我们强烈推荐您改变初始系统员用户名及 密码。

#### **3.11.8** 系统日志

在系统日志里,您可以查看系统启动后出现的各种情况,也可以查看 有无网络攻击发生。

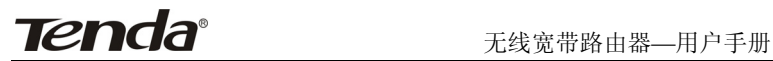

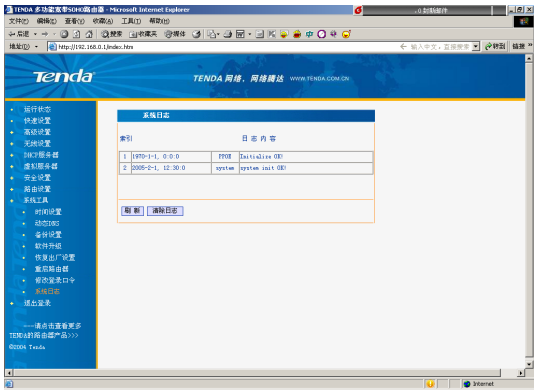

图 36

清除日志:清除系统日志。

Tenda TENDA网络,网络腾达 Tenda Tenda Tenda

Tenda

To a

Tend

 $\geq$ 

制造商:深圳市吉祥腾达科技有限公司 址:深圳市南山区锡星工业园 技术支持: 0755-27657286 邮 编: 518108 网 址: http://www.tenda.com.cn

Terminal

Tenda: